## **EGDweb**

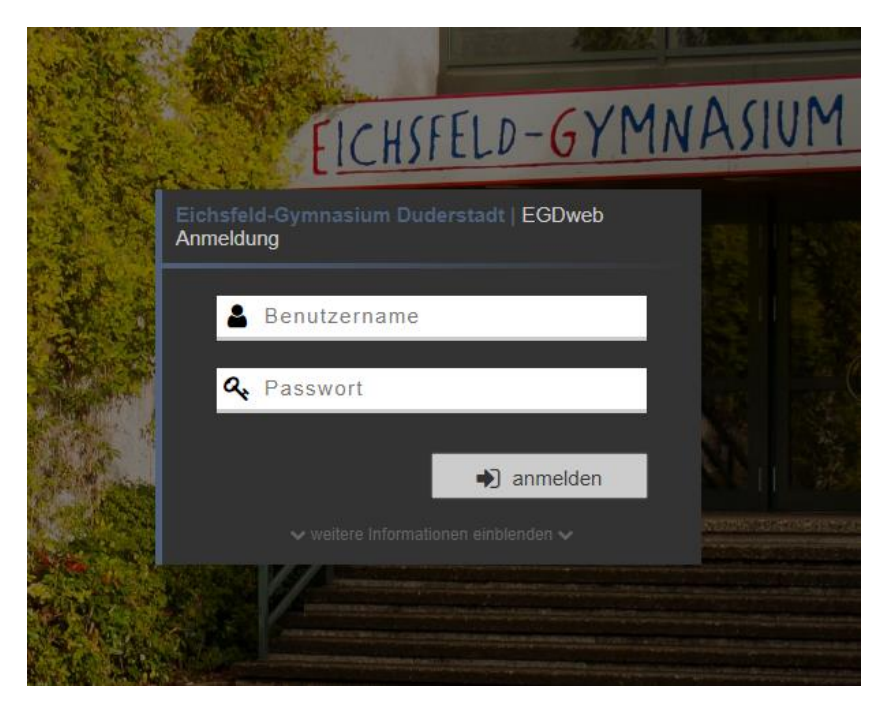

## **| Kurzanleitung**

## Kennwort ändern

Stand: November 2017 Kontakt: [egdweb@eichsfeld-gymnasium.de](mailto:egdweb@eichsfeld-gymnasium.de)

## I. Ändern des Kennworts

1. Melden Sie sich im EGDweb unter [https://intranet.eichsfeld](https://intranet.eichsfeld-gymnasium.de/)[gymnasium.de](https://intranet.eichsfeld-gymnasium.de/) an.

2. Wählen Sie den Reiter "Mail und Kalender" aus.

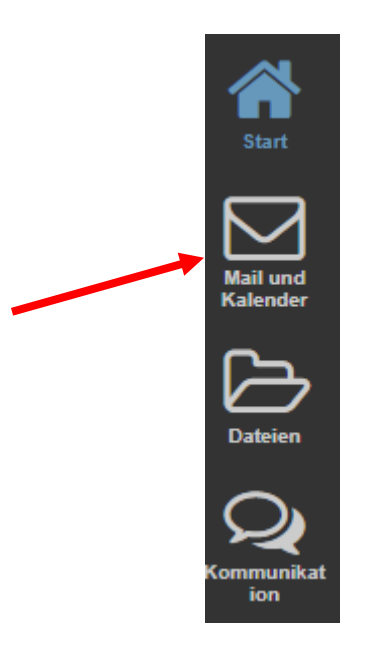

3. Wählen Sie den Punkt "**Einstellungen**" durch Klick auf das Zahnrad aus.

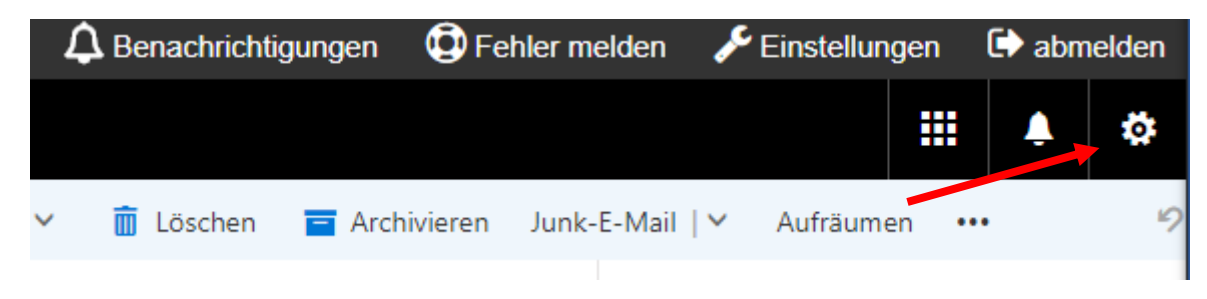

4. Wählen Sie im Menü den Punkt "Optionen" aus.

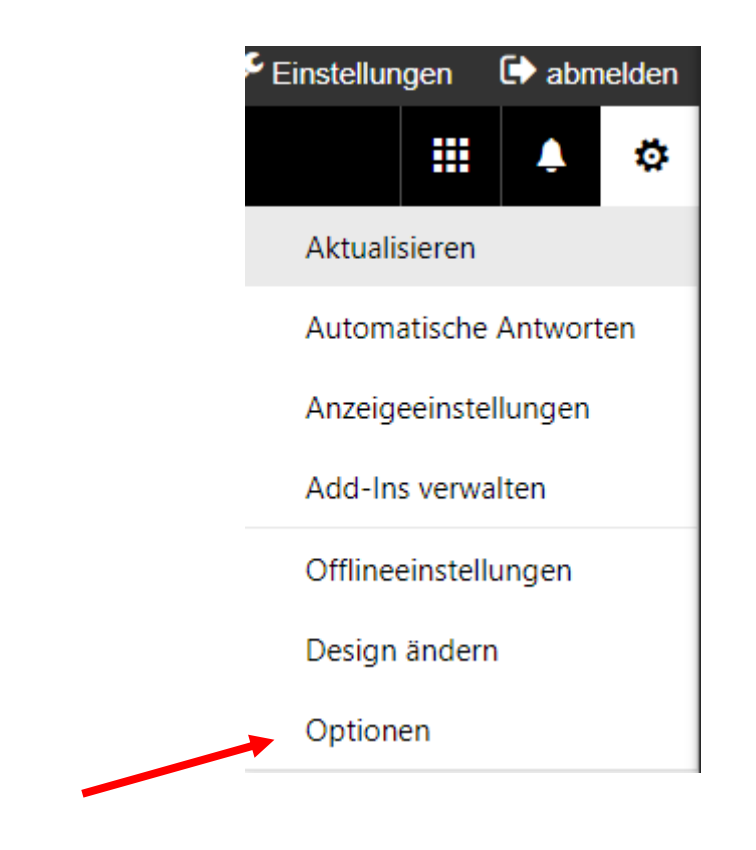

5. Wählen Sie "Allgemein" und dann "mein Konto"

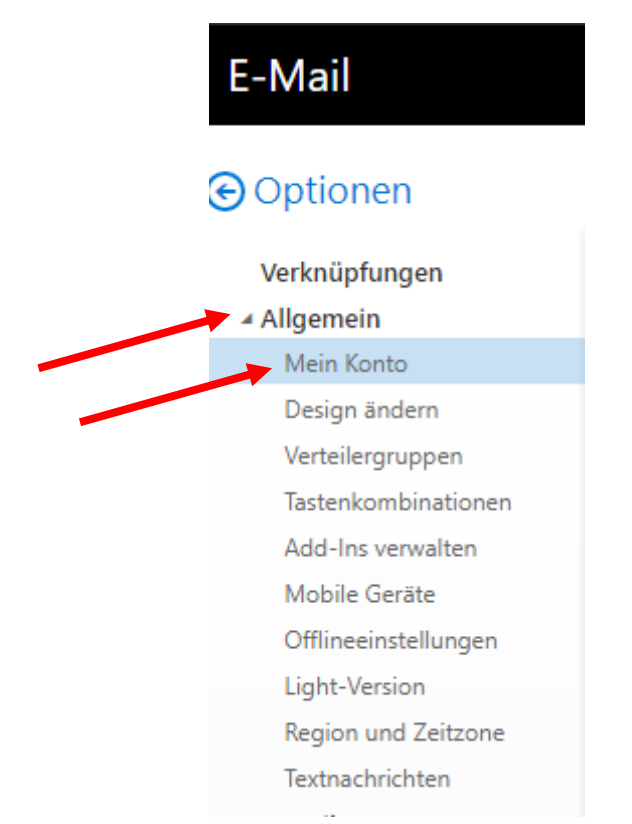

6. Wählen Sie "Ihr Kennwort ändern" aus.

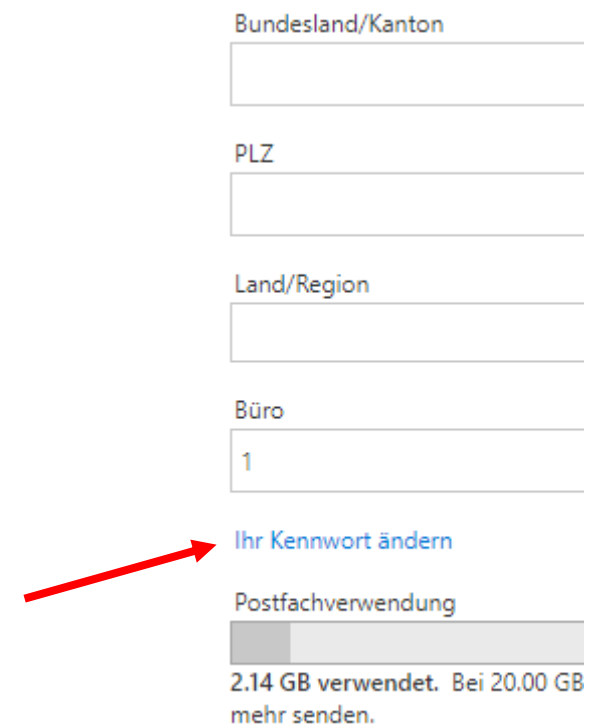

7. Geben Sie Ihr aktuelles Kennwort und Ihr neues Kennwort ein und klicken Sie auf "Speichern". Dieses Kennwort gilt für alle IT-Dienste des Eichsfeld-Gymnasiums (Anmeldung an den Schulcomputern, EGDweb, WLAN,…)

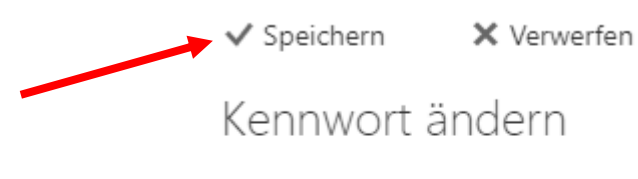

Geben Sie das aktuelle Kennwort und dann ein neues Kennwort ein. Geben Sie das neue Kennwort anschließend zur Bestätigung ein weiteres Mal ein.

Nach dem Speichern müssen Sie den Benutzernamen und das Kennwort möglicherweise erneut eingeben und sich noch einmal anmelden. Sie erhalten eine Benachrichtigung, sobald das Kennwort geändert wurde.